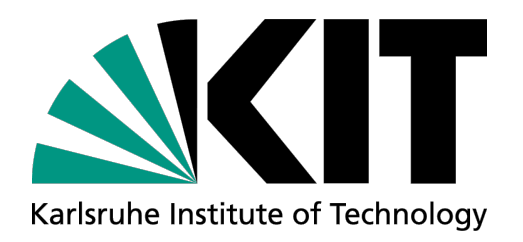

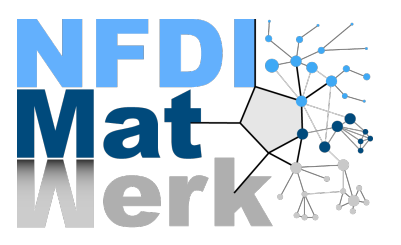

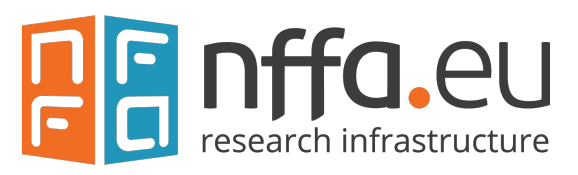

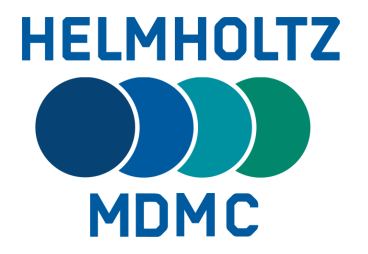

# **Extracting, Mapping, Editing SEM Metadata**

### **Rossella Aversa, Reetu Joseph, Elias Vitali, Ajay Kirar (SCC-DEM)**

### **MaTeLiS meeting 26.04.2023**

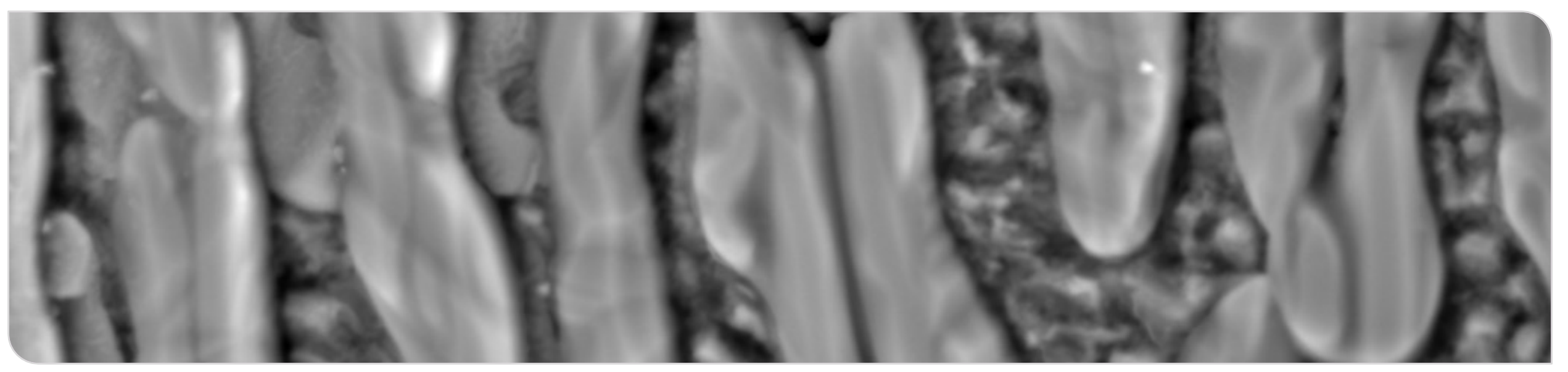

### **Metadata**

### From FAIR principles: "Metadata should richly destribute of *plurality of accurate and relevant attributes*"

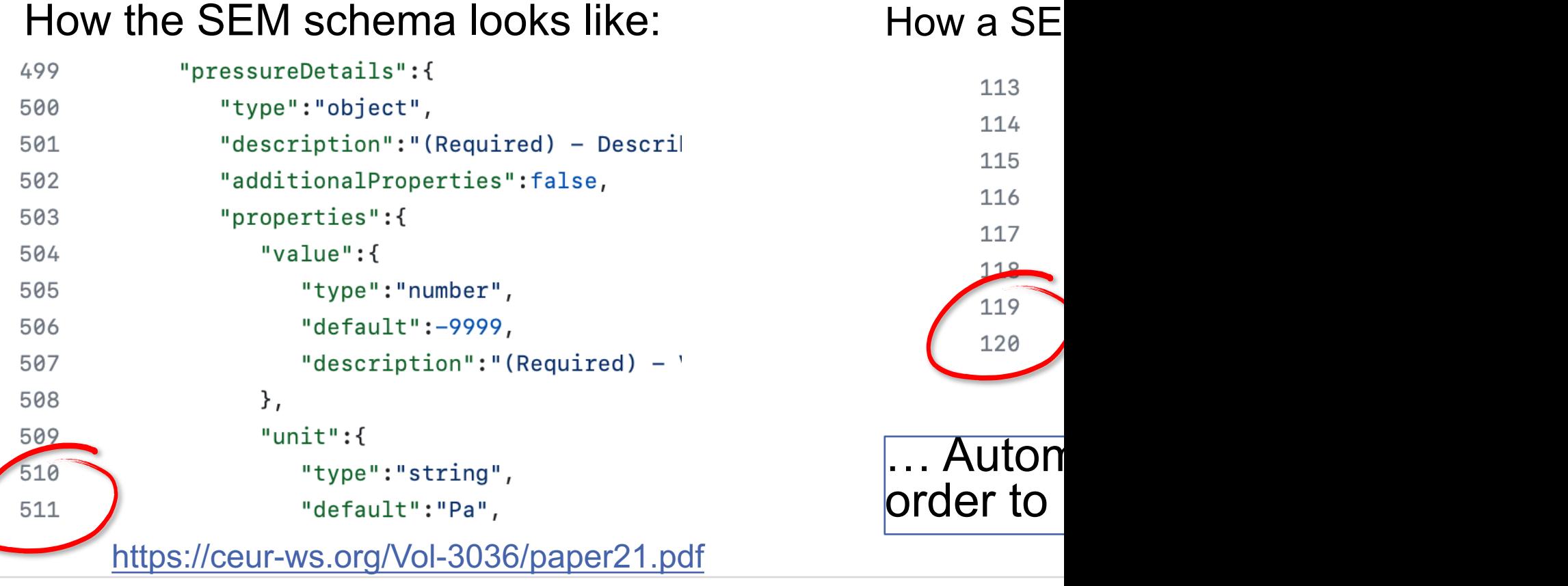

# **SEM image: TIFF file from ZEISS**

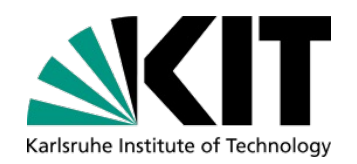

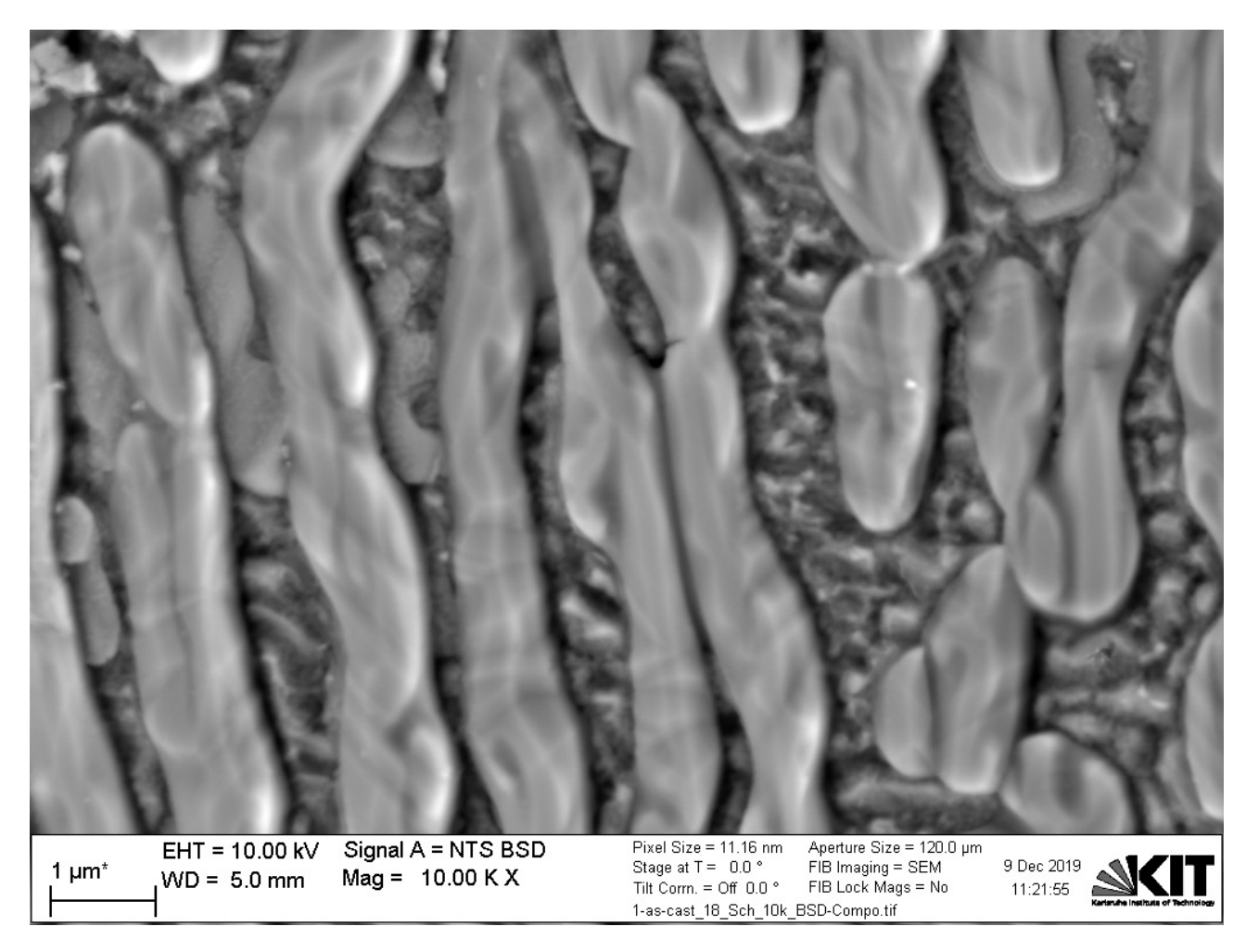

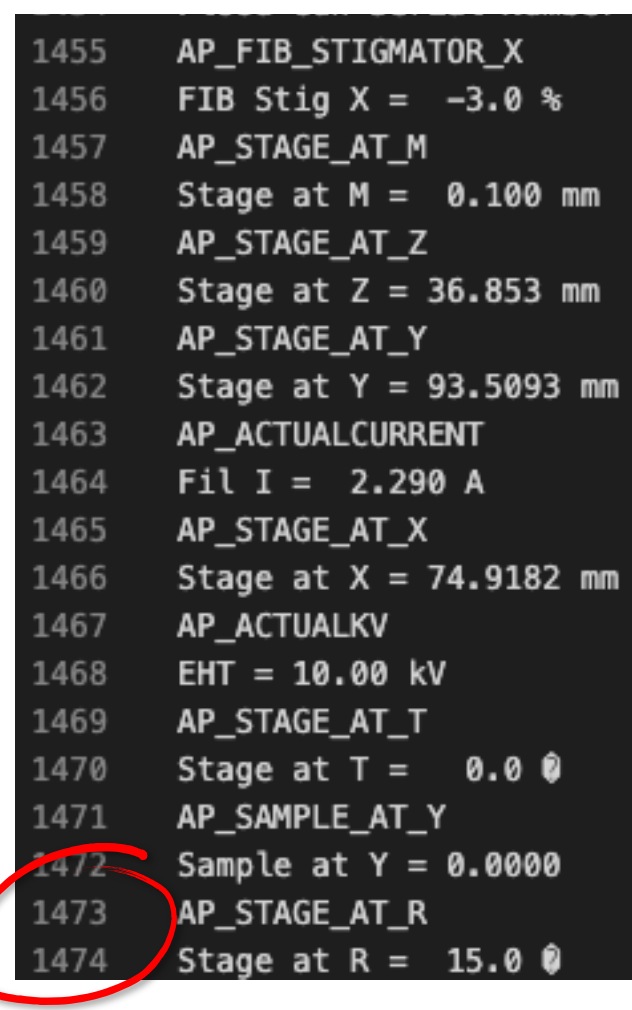

#### Courtesy of: Sabine Schlabach

### **Metadata mapping: zeiss\_to\_json**

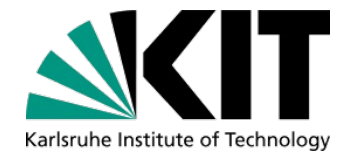

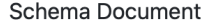

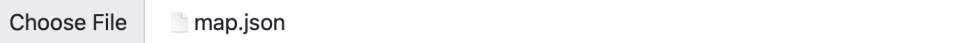

Select the schema of your document.

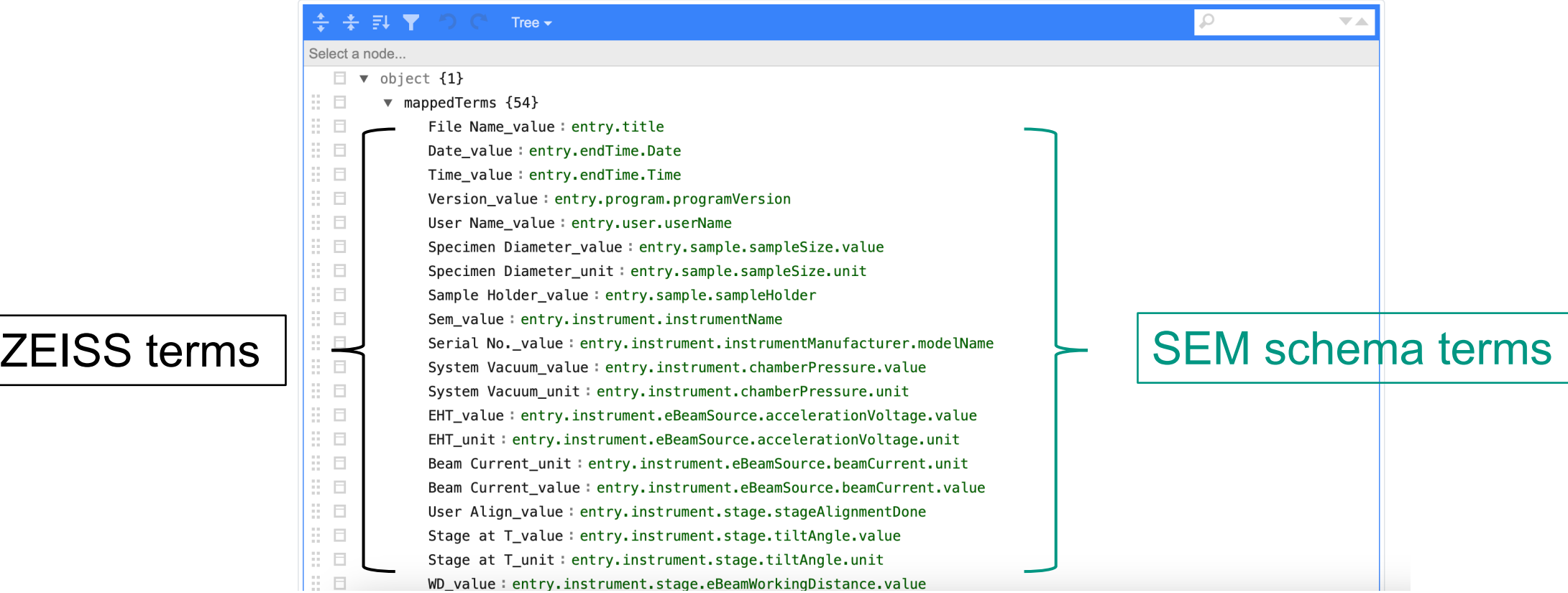

### **Mapping Service**

### **Mapping-Service GUI**

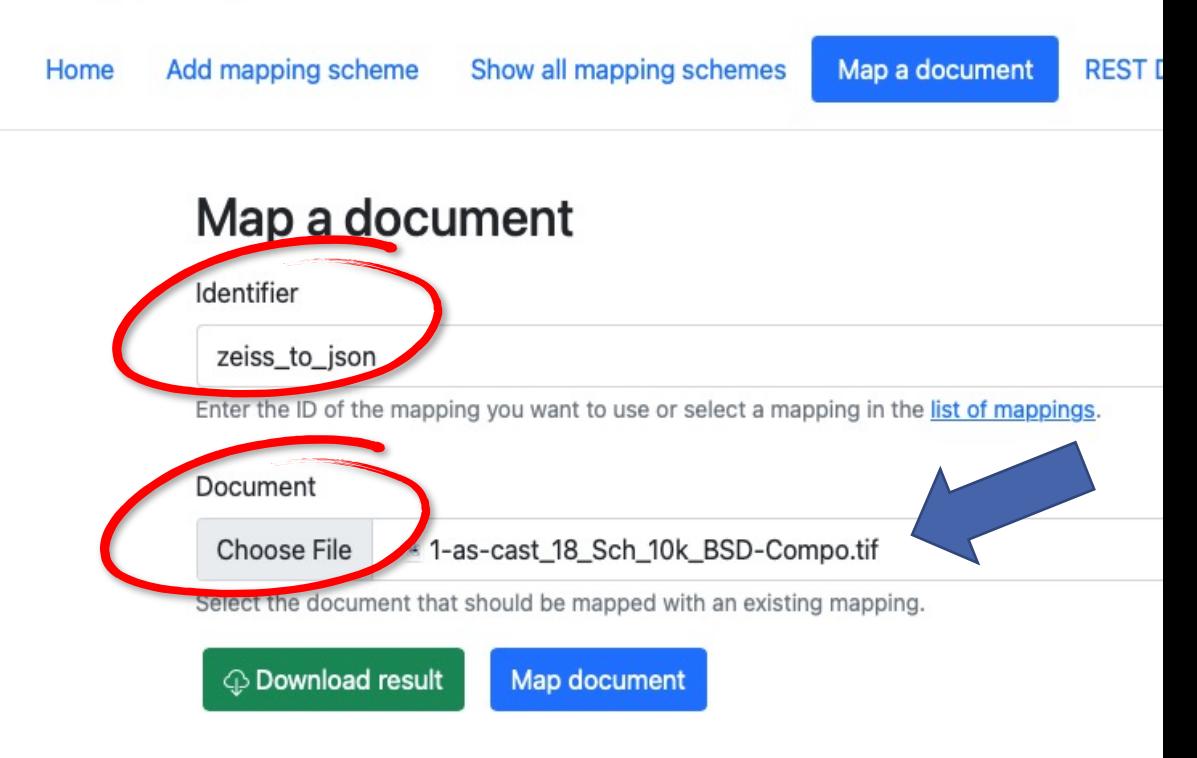

https://metarepo.nffa.eu/mapping-service/mapI

### **Extract md and map them to SEM sch**

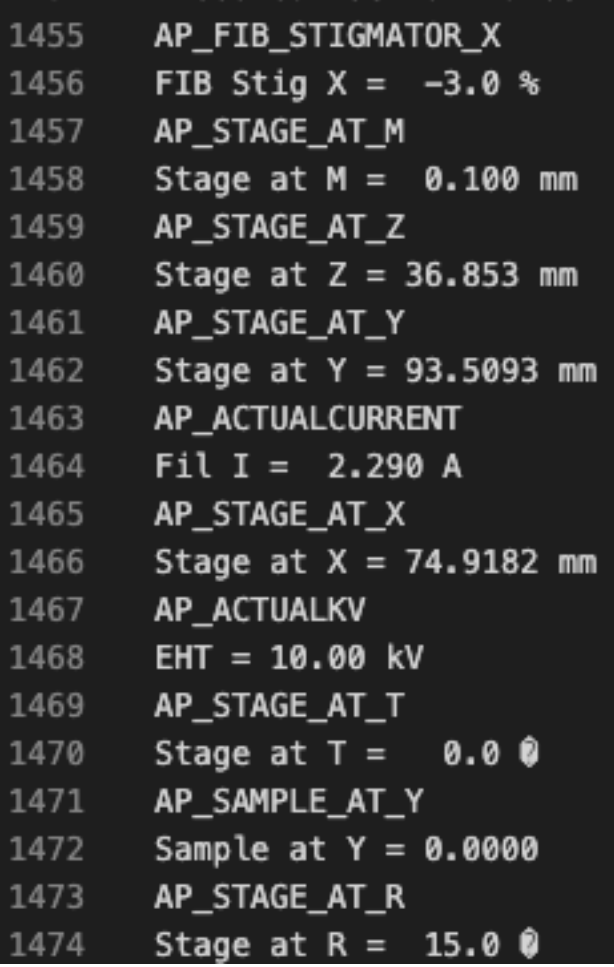

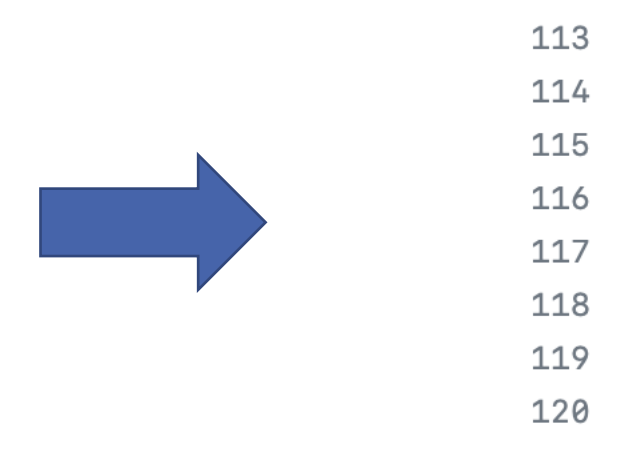

### From md em to **JSON** md

https://github.com/kit-data-m

# **What to do with a JSON md document?**

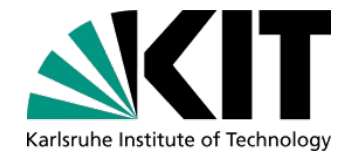

From FAIR principles: "*Metadata should be registered in a searchable resource and include the identifier of the data they describe*"

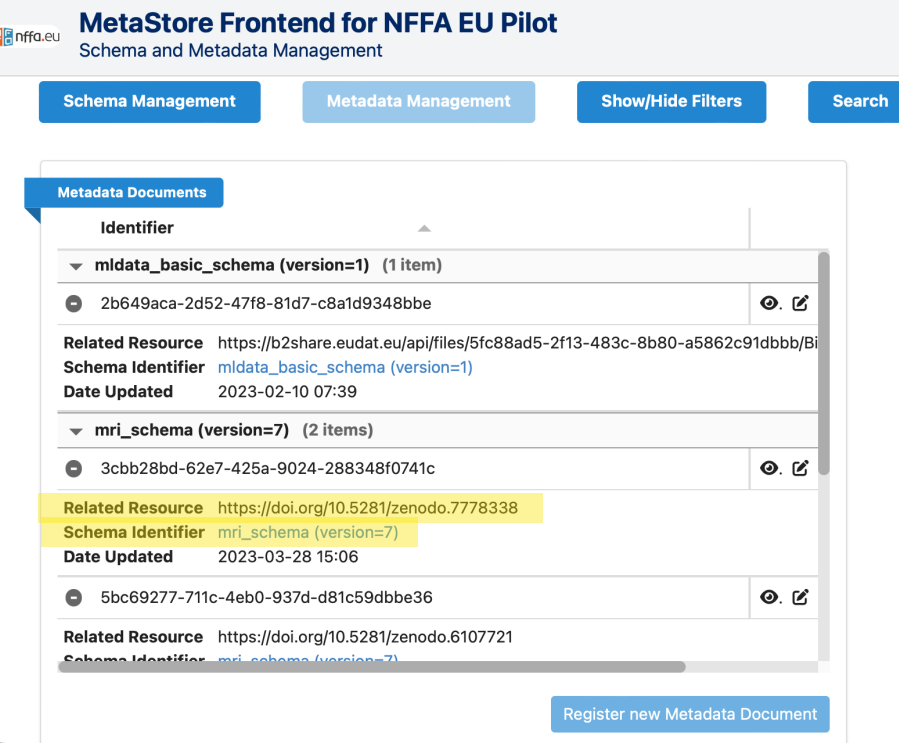

- Register it in a md repository  $\rightarrow$  MetaStore (SCC-DEM)
- Validate it against the SEM schema:  $\rightarrow$  (At least) all the mandatory fields  $\rightarrow$  Not all of them are in the TIFF file!

# **Edit JSON md documents**

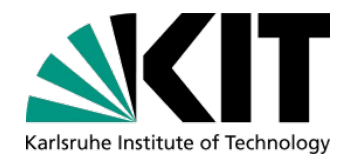

#### Open and edit the JSON file

- Tedious
- JSON skills required

```
"sample": {
118
             "sampleHolder": "Carousel 8x6.5mm",
119
120
             "sampleSize": {
               "unit": "mm",
121
               "value": 10
122
             \mathcal{F}123
124
           },
125
           "title": "1-as-cast_17_Sch_10k_SESI.tif",
           "user": \{126
             "userName": "SABINE"
127
128
           }
```
### **Edit JSON md documents**

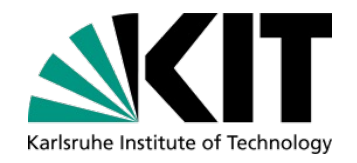

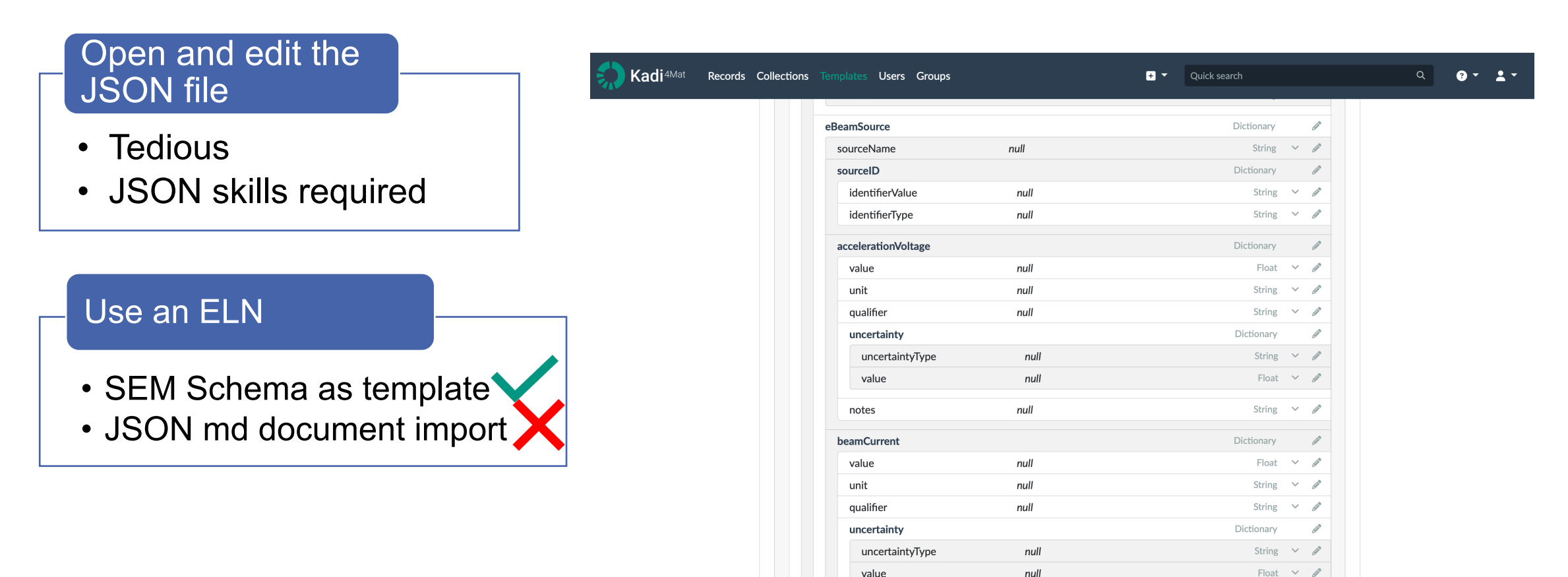

notes

String  $\vee$   $\mathscr{P}$ 

null

# **Edit JSON md documents**

#### Open and edit the **JSON** file

- Tedious
- JSON skills required

#### Use an ELN

- SEM Schema as template
- JSON md document import

Use a custom editing **interface** 

• Metadata Editor (SCC-DEM)

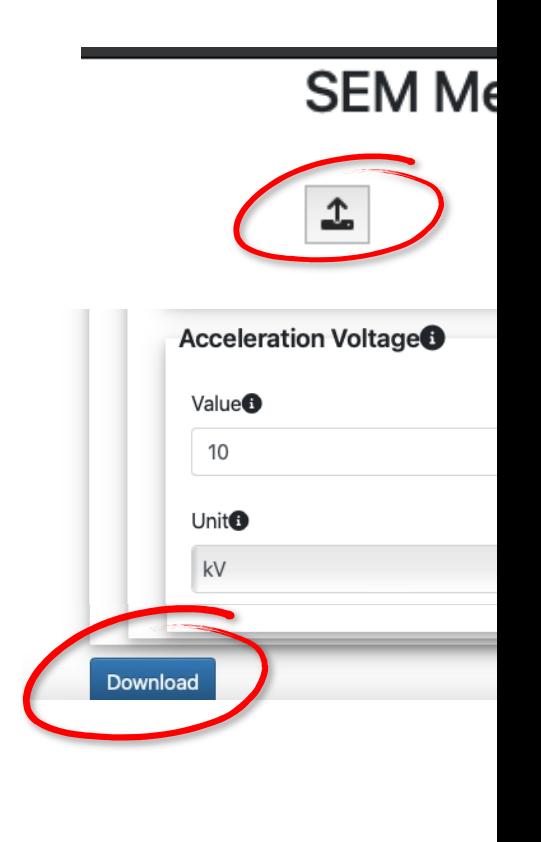

https://kit-data-manager.github.

### **SEM Metadata Management Workflow**

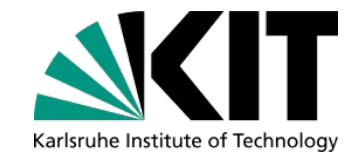

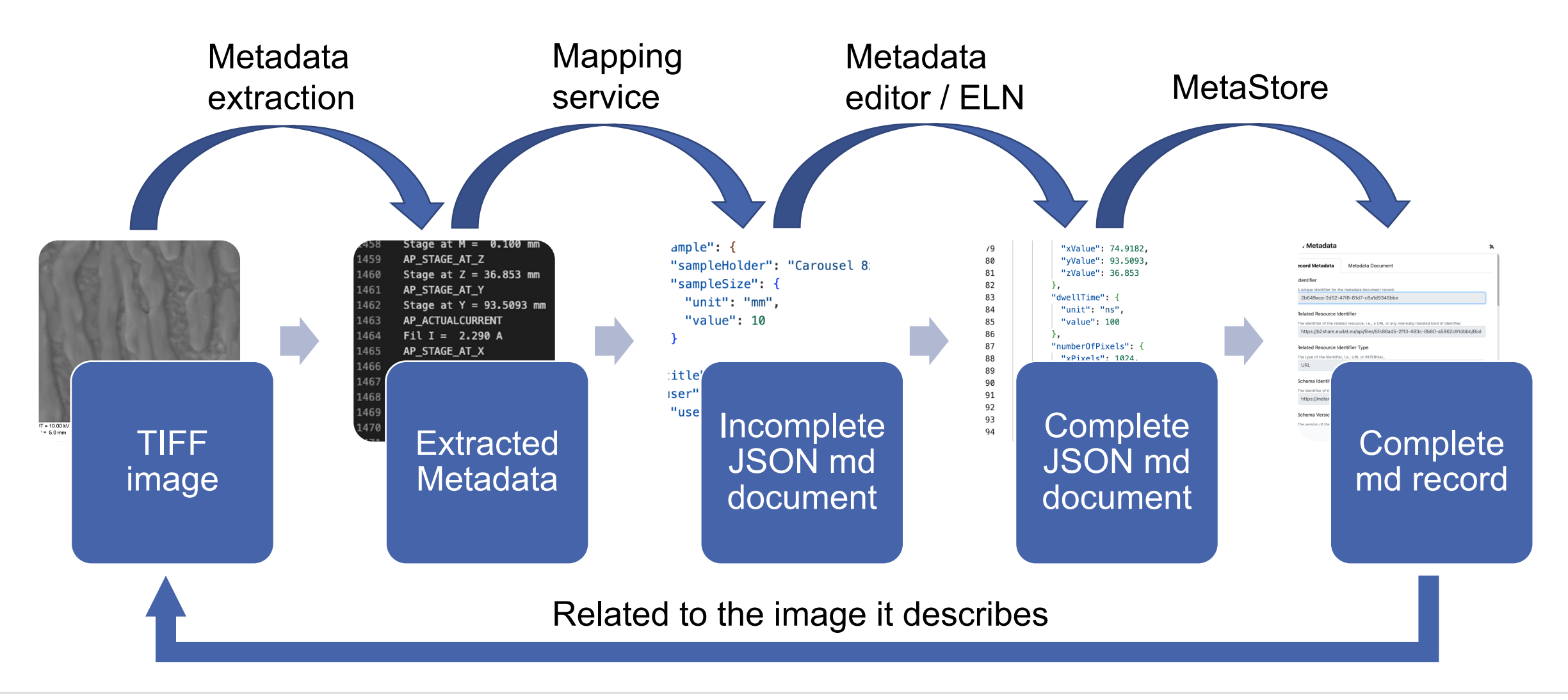

# **Additional Features in Development**

■ Add readable/workable filetype output along with JSON metadata document (csv) Batch processing

"value": 10, "unit": "mm" **Mapping-Service GUI** "conductive": false, "magnetic": false, "eBeamSensitive": false, "iBeamSensitive": false, **REST Documentation** Show all mapping schemes Map a document Home Add mapping scheme "conductiveCoatingApplied": false "instrument": { "instrumentName": "Auriga 60", "instrumentManufacturer": { Map a document "modelName": "Auriga 60-46-18" Identifier "chamberPressure": { "value": 0.00000216, "unit": "mbar" zeiss to ison Enter the ID of the mapping you want to use or select a mapping in the list of mappings Document **©** ⊘ example\_csv.csv entry.instrument.FIB.FIBSpotSize.unit entry.instrument.FIB.FIBSpotSize.value entry.instrument.FIB.angleToEBeam.unit entry.instrument.FIB.angleToEBeam.value entry.endTime Title Choose file FeMOX\_AntiA\_04\_1k5x\_CN.tif 1-as-cast\_16\_Sch\_10k\_InLens.tif 2019-12-09T11:18:36 nm 979.8 degre 54 **Pent that should be mapped with an existing mapping.** -as-cast\_17\_Sch\_10k\_SESI.tif 2019-12-09T11:19:43 nm 979.8 54  $degree$ 979.8  $54$ degree FeMoOx\_AntiA\_04\_1k5x\_CN.tif 2021-07-13T18:23:3 93.89 54 degre **△ Download result** ap document

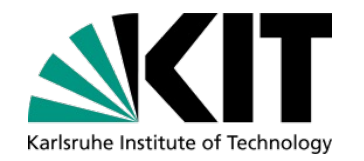

"entry":  $\{$ 

"program":  $+$ 

"user":  $\{$ 

"sample": {

"title": "FeMoOx\_AntiA\_04\_1k5x\_CN.tif", "endTime": "2021-07-13T18:23:36"

"sampleHolder": "Carousel 8x6.5mm", "embeddingMaterial": "none",

"userName": "CHARLOTTE"

"sampleSize": {

"programVersion": "V06.00.00.00 : 09-Jun-16"

"storageConditions": "Ambient, dry environment",

# **New mapping service interface**

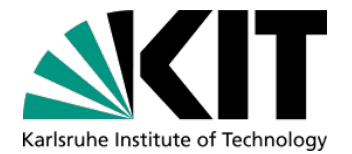

### More user-friendly interface in progress

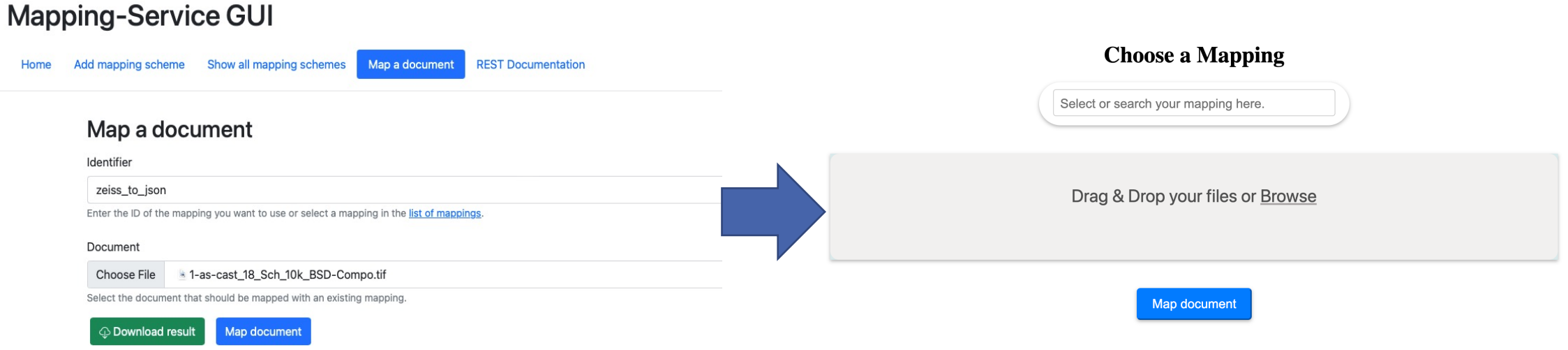

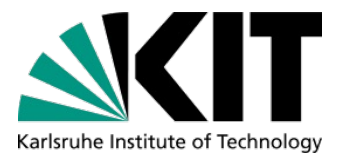

### **Benefits of the tool**

### Easy to use:

- Less manual work
- Graphical User Interface

#### Output JSON md document:

- Open, machine readable format
- Structured according to a md schema
- Useful to find, interpret, compare, reuse, reproduce data

#### How to apply to other techniques:

- Different md schema
- Different map
- The workflow is always the same